# **kaken.org(カケンオルグ) システム 操作マニュアル ログイン・パスワード発行 ①**

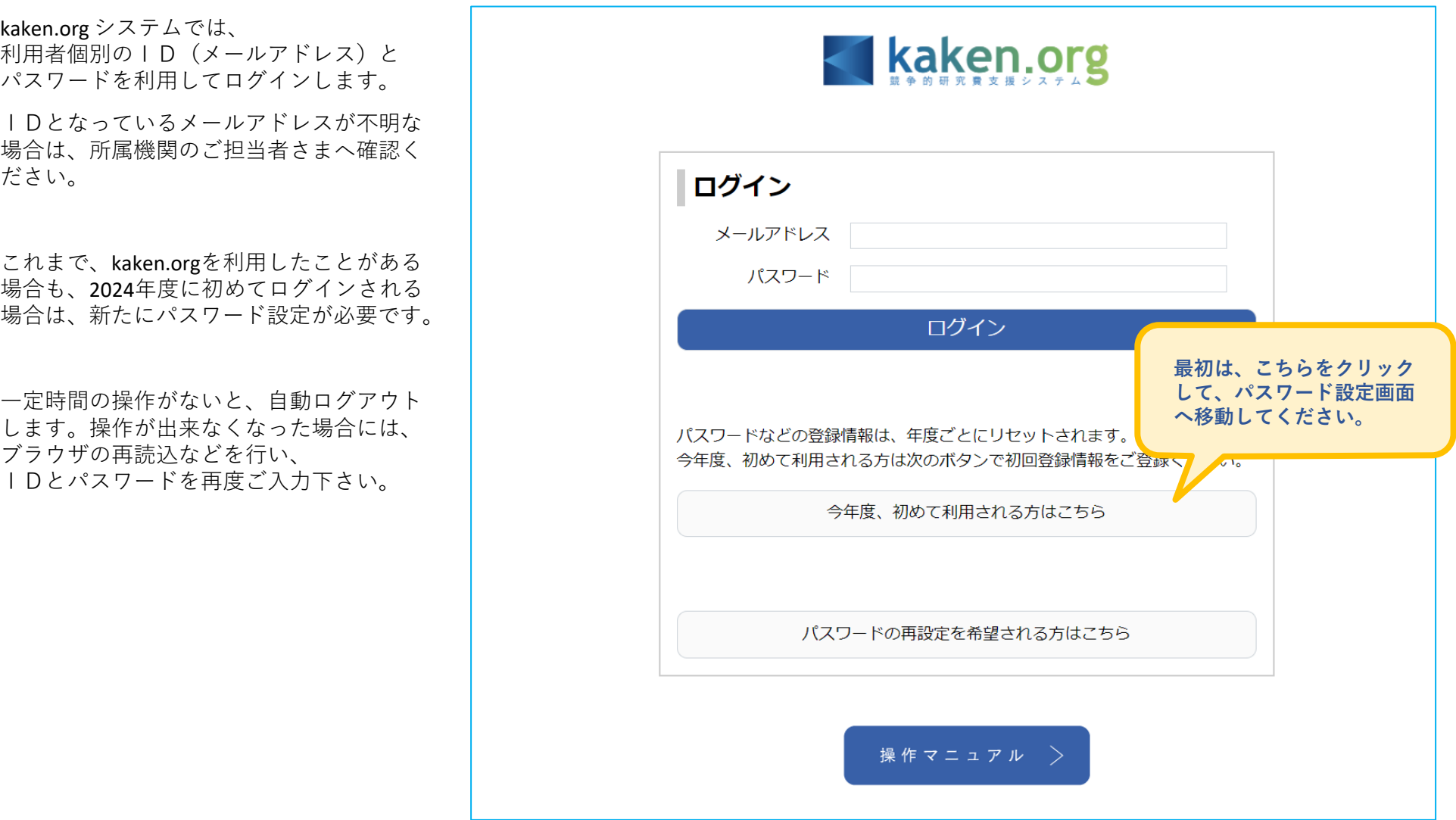

## **kaken.org(カケンオルグ) システム 操作マニュアル ログイン・パスワード発行 ②**

kaken.org システムのご利用にあたって、 注意事項などをご確認ください。

 スクロールバーで最後までご確認いただき、 「確認してパスワード設定に進む」を クリックして下さい。

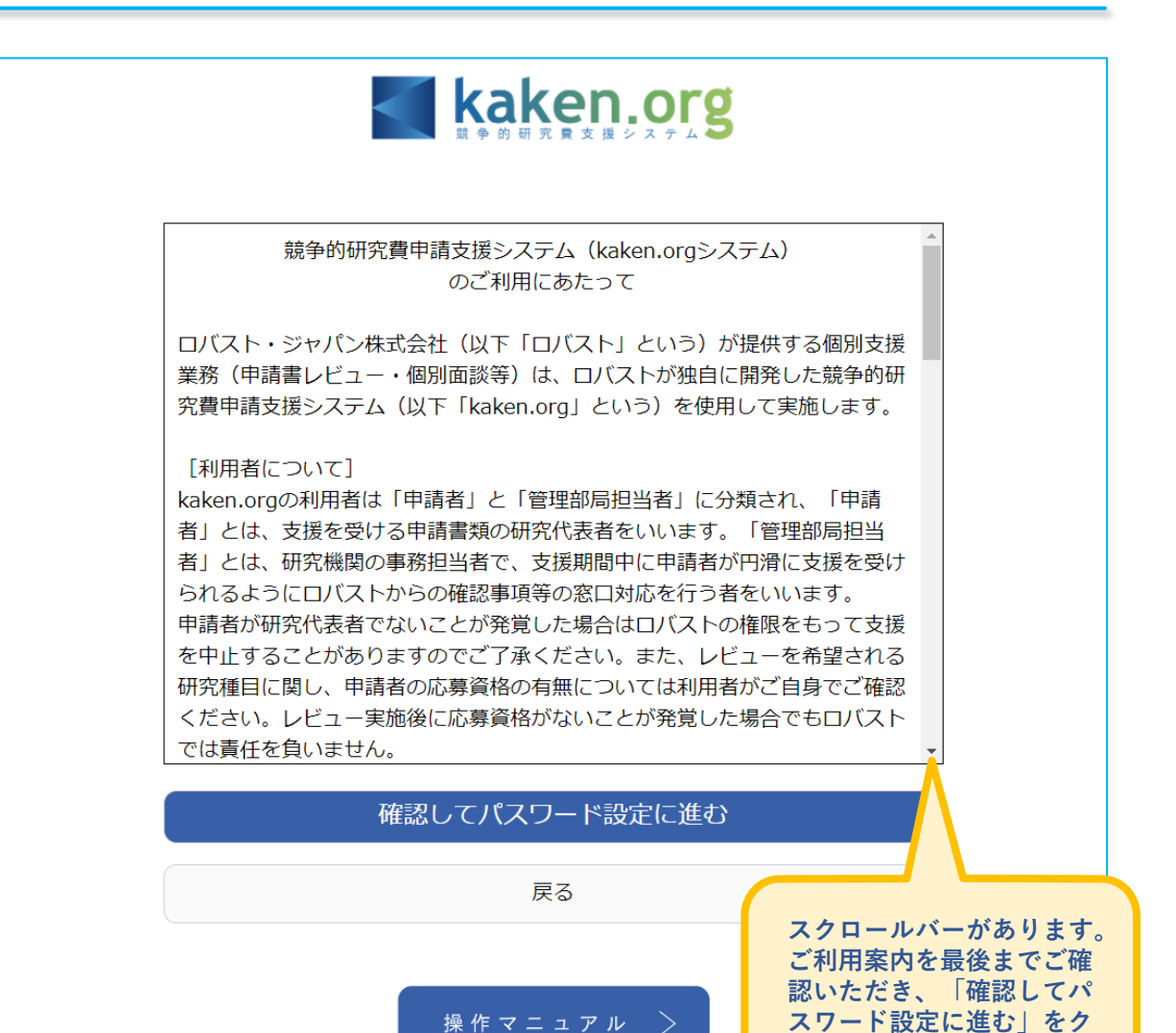

**リックしてください。**

# **kaken.org(カケンオルグ) システム 操作マニュアル ログイン・パスワード発行 ③**

ID(メールアドレス)をご入力いただき、 パスワードを設定してください。

英数8文字以上で、記号は利用できません。

 確認用に再入力したあと、 「パスワードを設定してログイン」を クリックして下さい。

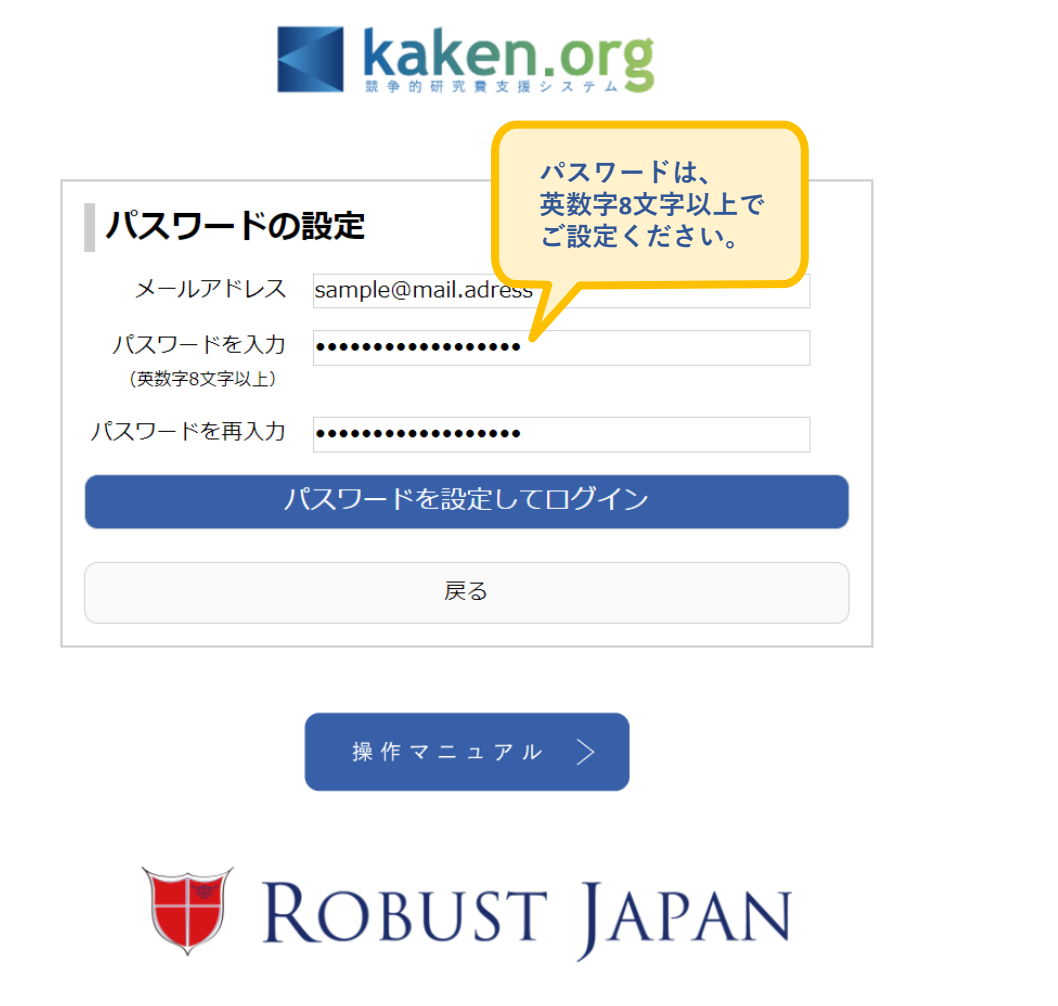

### **kaken.org(カケンオルグ) システム 操作マニュアル 初回ログイン ①**

パスワードが設定できると、初回ログイン画面が表示されます。 ご氏名など、登録情報をご確認ください。

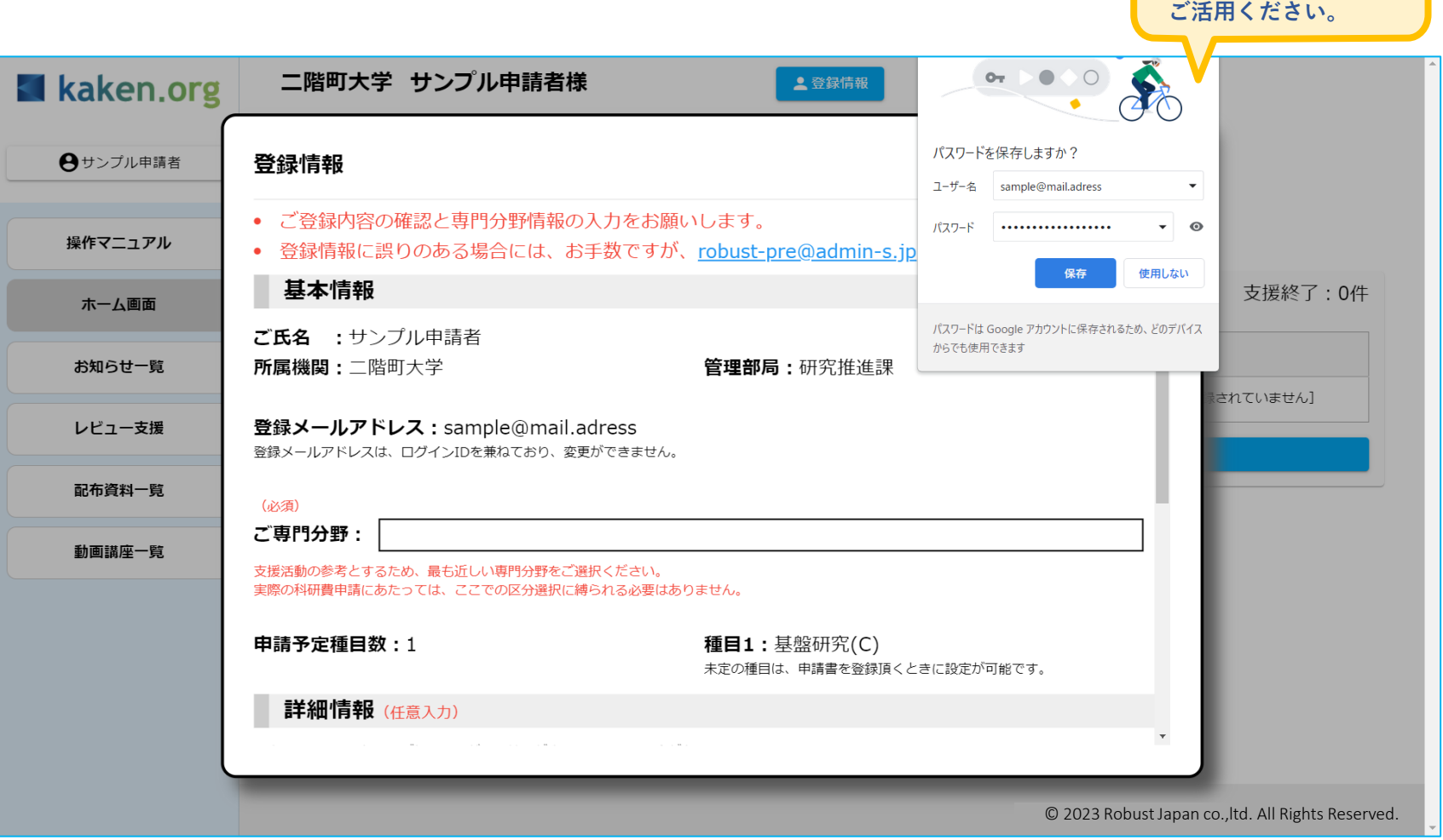

**必要に応じて、**

**ブラウザのパスワード 保存機能などを**

# **kaken.org(カケンオルグ) システム 操作マニュアル 初回ログイン ②**

支援時に参考にしますので、専門分野等の情報をご入力ください。 レビュー等の担当者を選定する際に参考にしますので、申請時の審査区分に縛られる必要はありません。

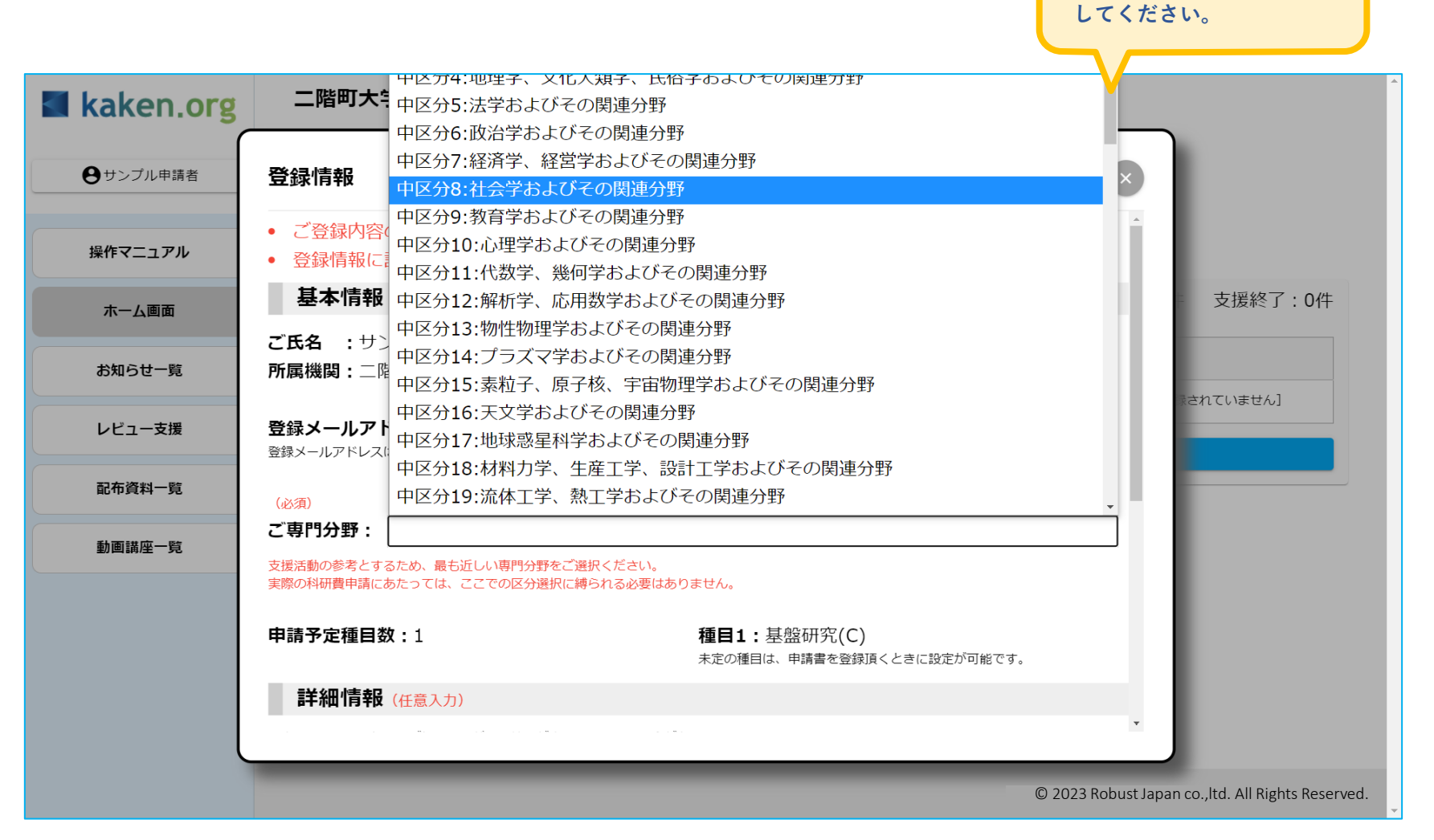

**スクロールバーがあります。 ご専門に近い区分を選択**

## **kaken.org(カケンオルグ) システム 操作マニュアル 初回ログイン ③**

基本情報(専門区分)の下に、任意入力の詳細情報入力窓があります。 その下にある「登録」ボタンをクリックすると、情報入力完了です。

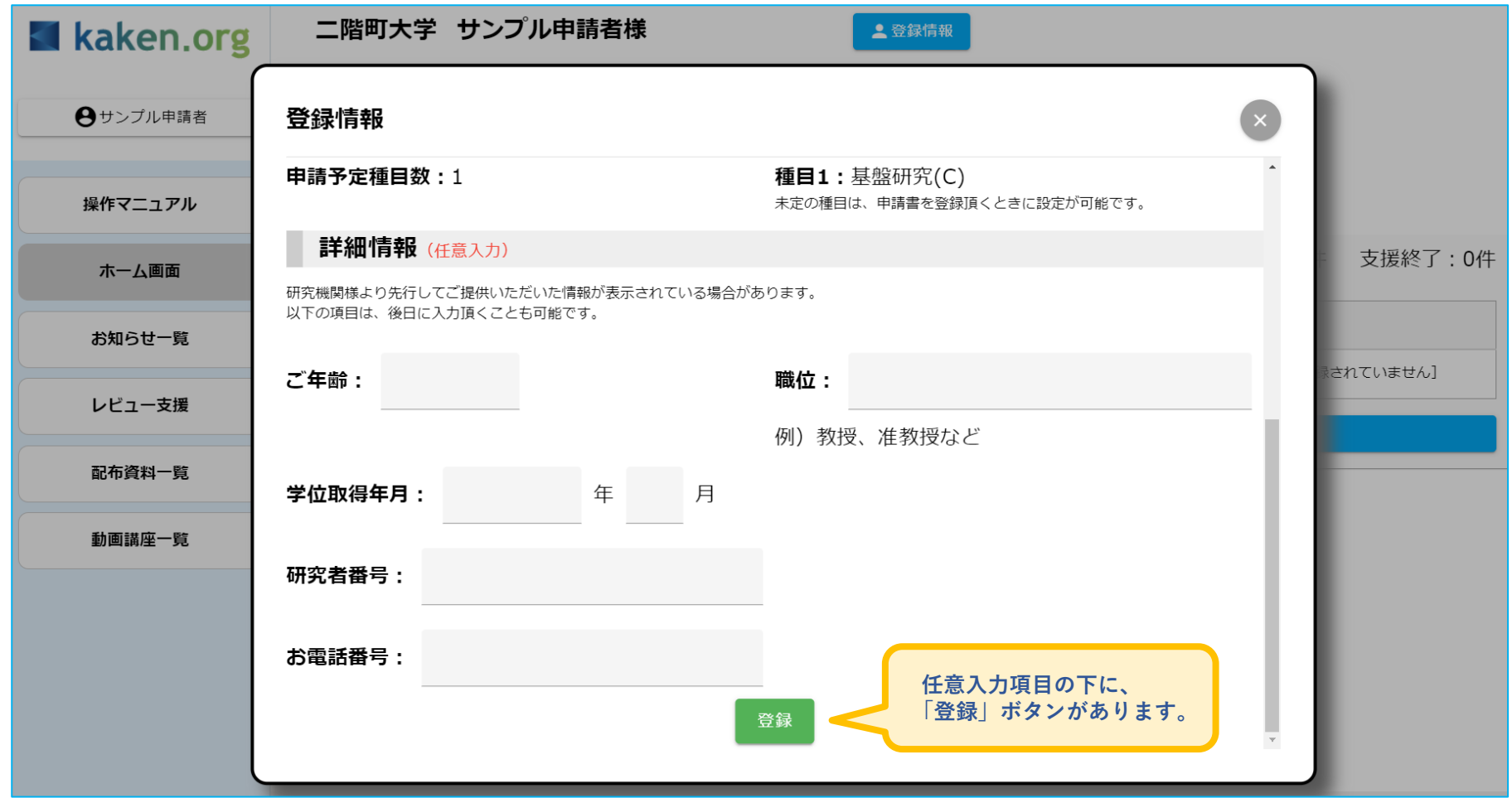

## **kaken.org(カケンオルグ) システム 操作マニュアル ホーム画面**

基本情報が入力できると、ホーム画面が表示されます。 サイドのメニューバーをクリックすると、各ページが表示されます。

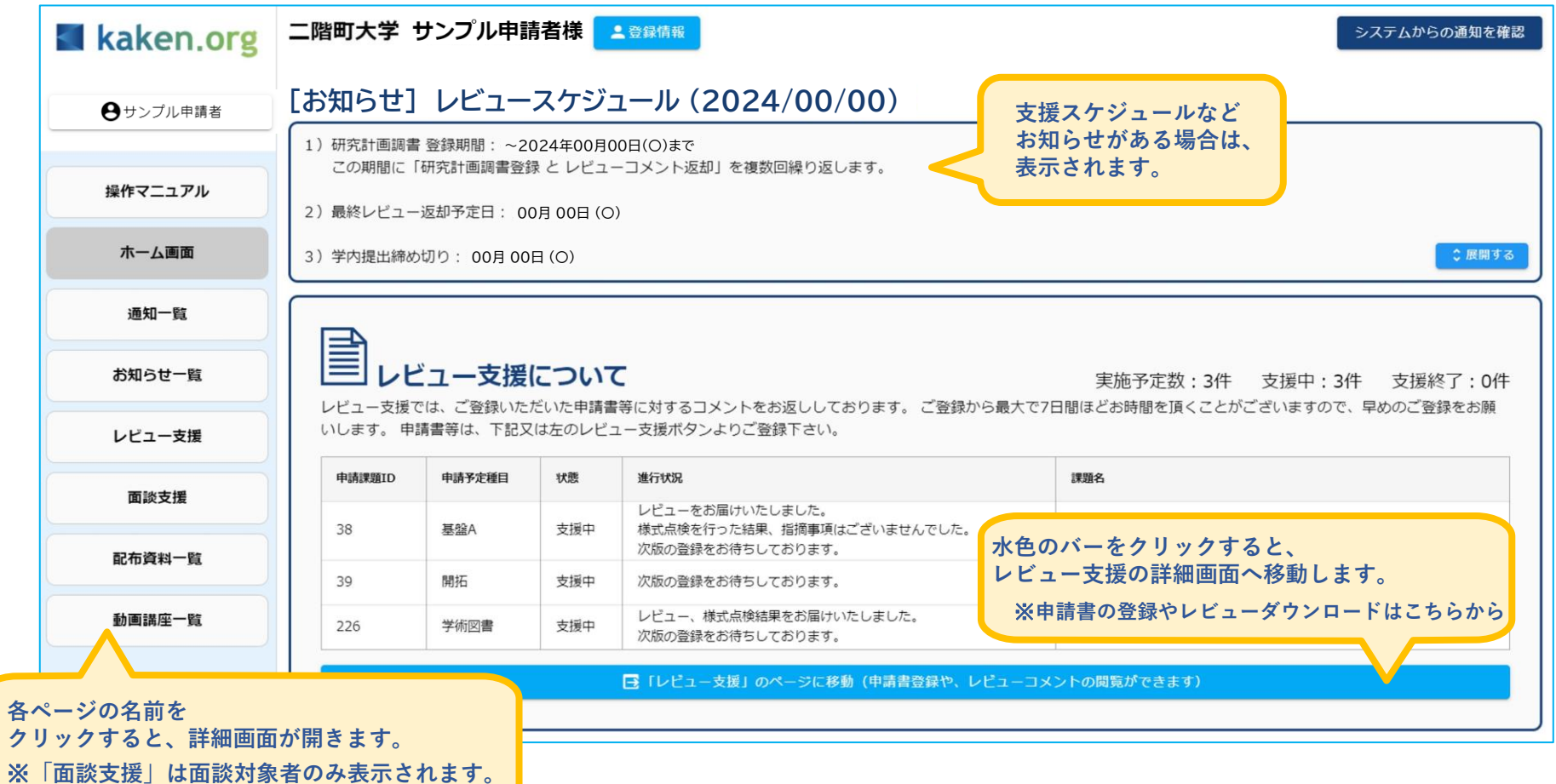

## **kaken.org(カケンオルグ) システム 操作マニュアル 申請書登録 ①**

ホーム画面または、サイドメニューバー「レビュー支援」から、申請書の登録画面を表示できます。 まず、「申請書の登録」ボタンをクリックしてください。

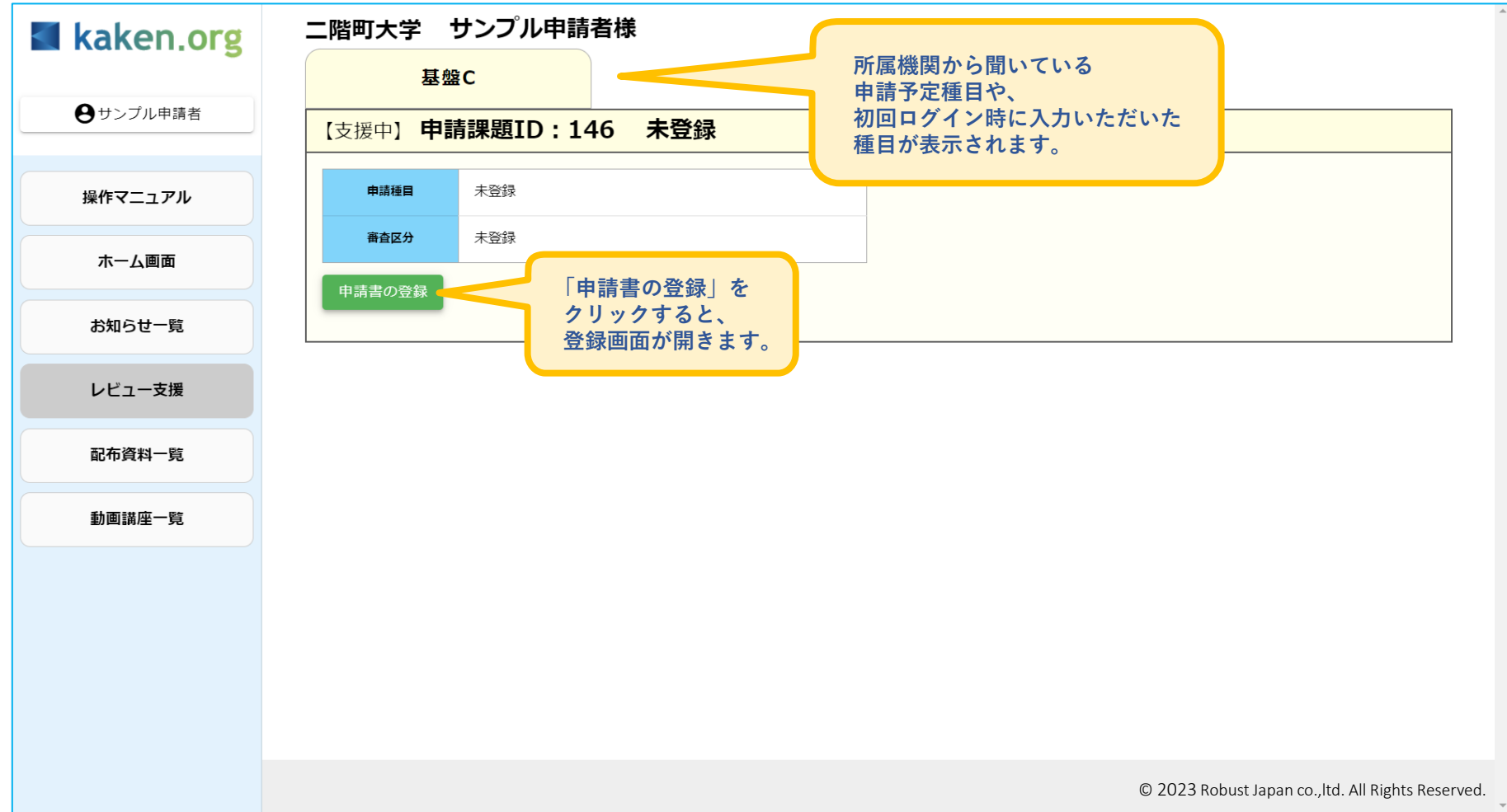

## **kaken.org(カケンオルグ) システム 操作マニュアル 申請書登録 ②-1**

この画面では、申請書に関する情報入力とファイルアップロードができます。 担当レビュアが参考にしますので、申請書に関する情報をご入力下さい。審査区分等は予定で結構です。

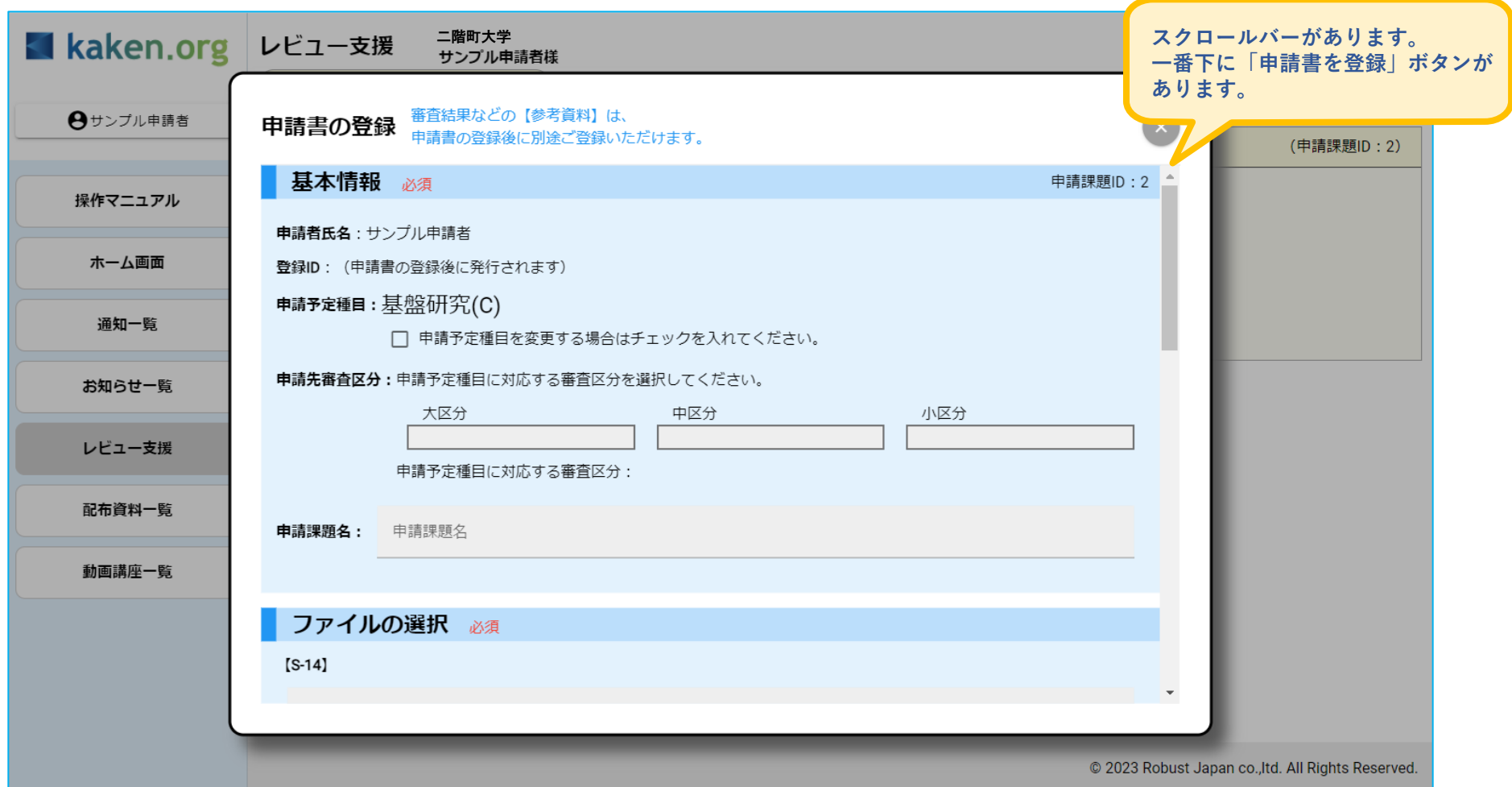

### **kaken.org(カケンオルグ) システム 操作マニュアル 申請書登録 ②-2**

「登録するファイル」の「申請書」の欄をクリックすると、アップロードする申請書ファイルをご選択いただけます。 Wordファイル、PDFファイル等をアップロードいただけます。 (Zipファイルは不可です。その他のファイルは、後ほど「参考資料」にご登録ください。)

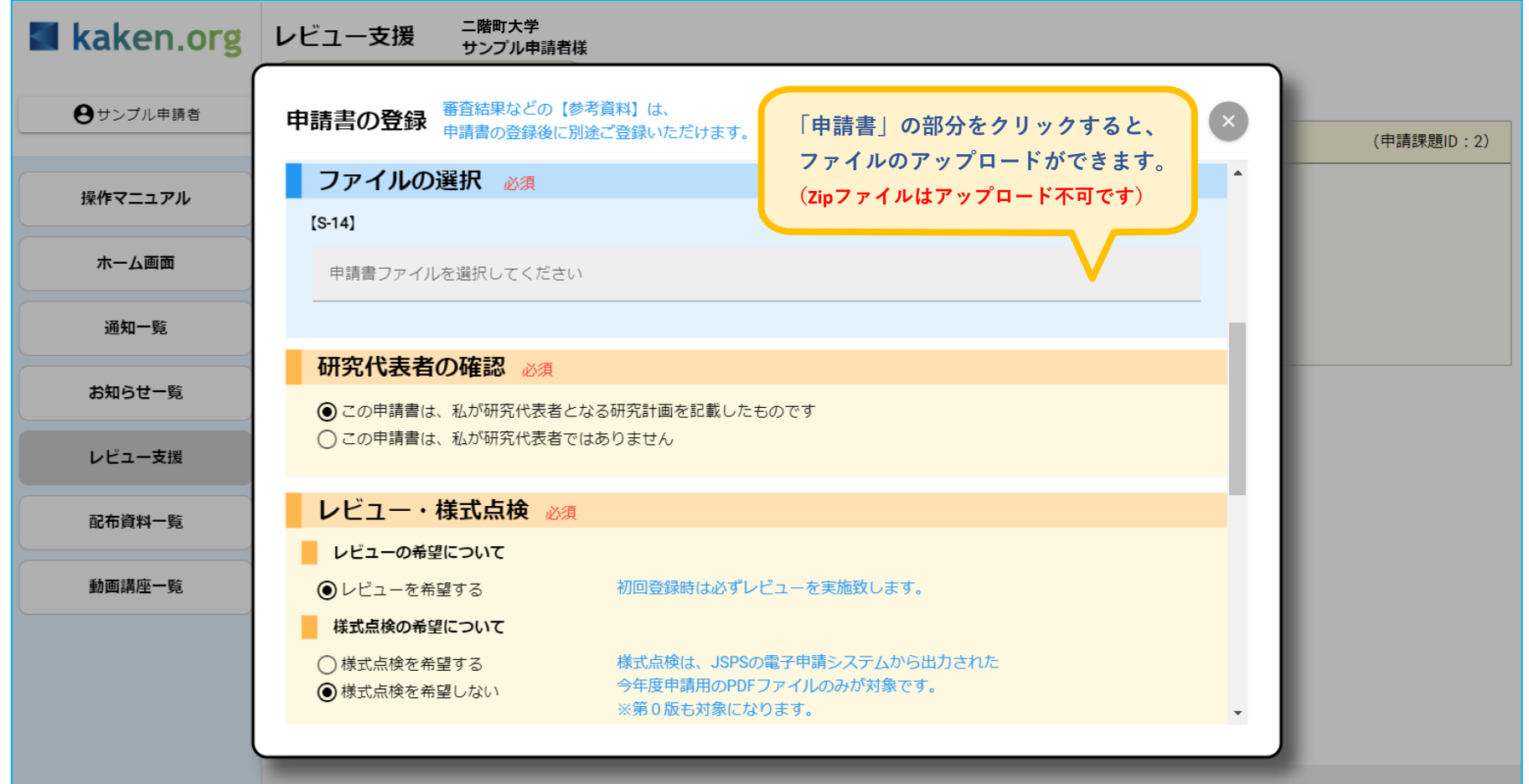

<sup>© 2023</sup> Robust Japan co., Itd. All Rights Reserved.

# **kaken.org(カケンオルグ) システム 操作マニュアル 申請書登録 ②-3**

「レビュアへのご質問」や「レビュアへの連絡事項」の欄をクリックすると、質問等をご入力いただけます。(200字程度) 情報の入力と、申請書ファイルのアップロードが完了したら、**一番下の「申請書を登録」ボタンをクリックしてください。**

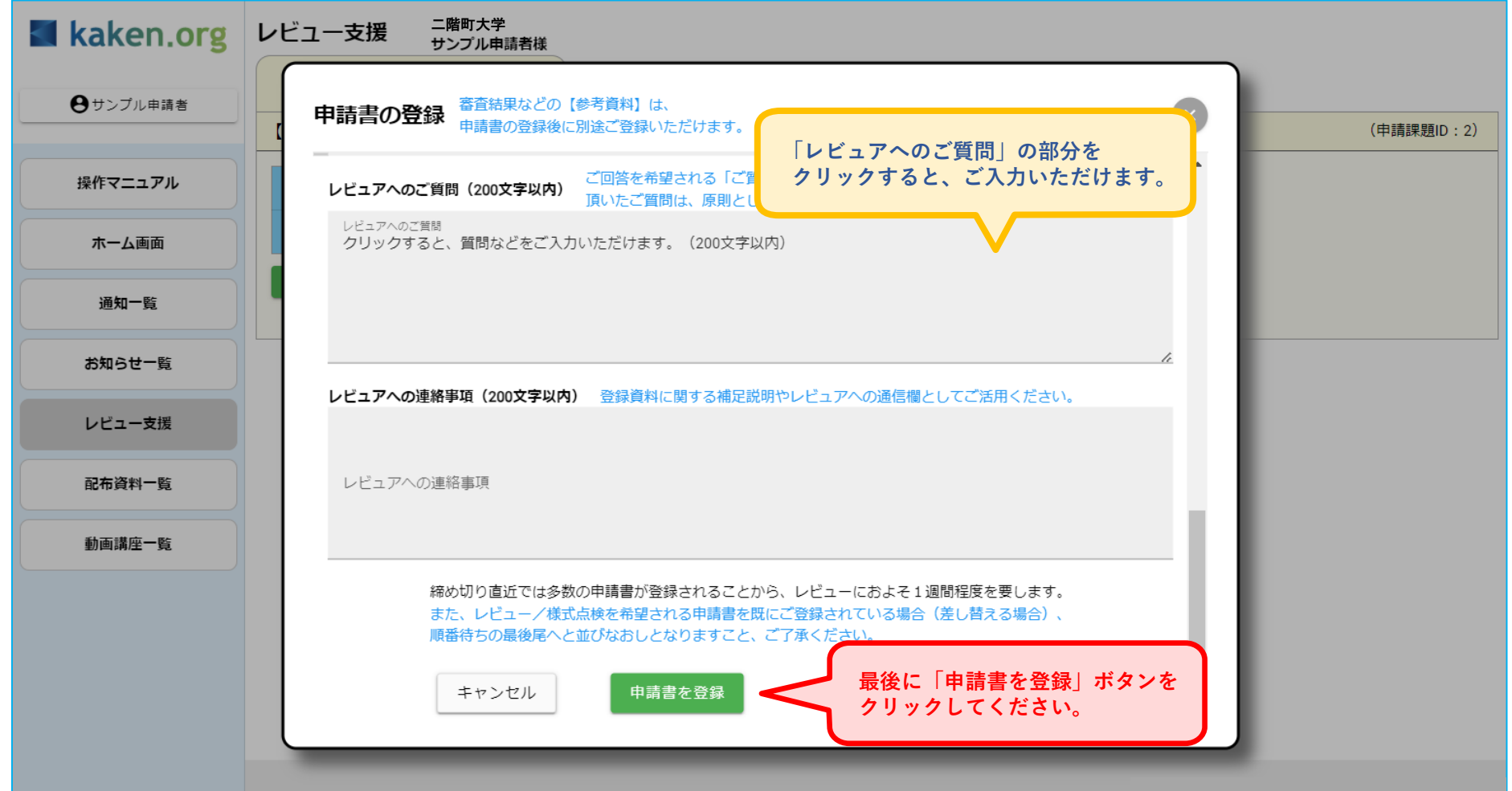

#### **kaken.org(カケンオルグ) システム 操作マニュアル 申請書登録 ②-4 (2回目以降の登録)**

2回目以降の登録時には、「レビュアの変更を希望する」と、「課題・実施内容を大きく変更しました」のチェック欄が表示されます。 チェックを入れると、変更理由の記入欄が表示されますのでご入力下さい。(『前回担当の方がいい』『もう少し厳しくコメントしてほしい』等) レビュアの指名は出来ませんが、次回担当者選定の際に、参考にさせていただきます。

「課題・実施内容を大きく変更しました」のチェックは、研究テーマを変える場合などにチェックを入れてください。 レビューを受けてのブラッシュアップに伴う修正は、チェックを入れずにそのままご登録ください。

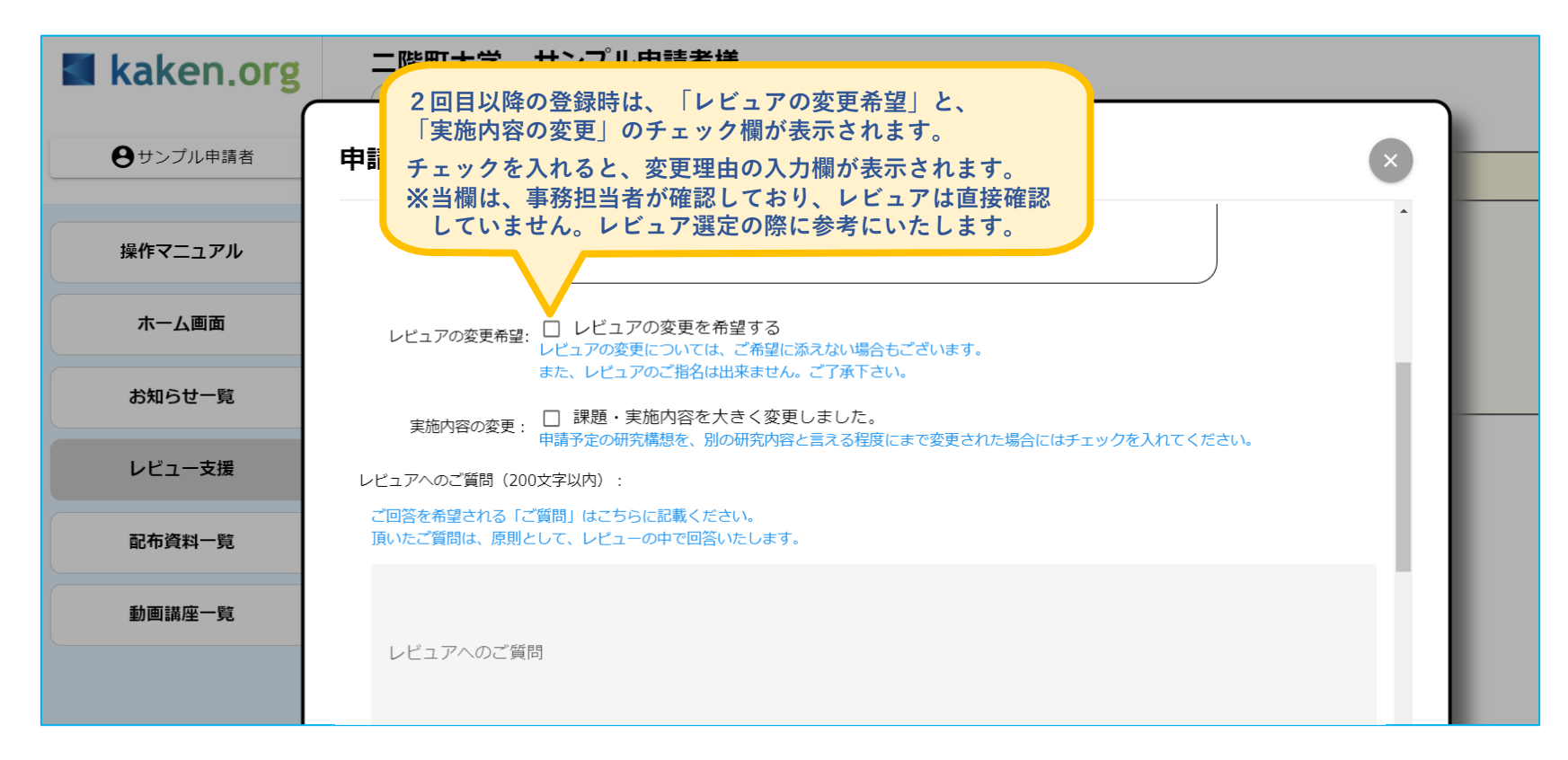

## **kaken.org(カケンオルグ) システム 操作マニュアル 申請書登録 ③**

正しく登録されると、申請書の登録日付とファイルのアイコンが表示されます。 「内容確認」をクリックすると、アップロードしたファイルをダウンロードして確認できます。 申請書の差し替えを希望される場合は、「申請書の差替」をクリックして、再度アップロードして下さい。差し替えした場合、 レビューの順番が、差し替え時点の一番うしろに並び直しとなります。レビューコメントの返却がその分遅くなりますのでご了承ください。 また、レビュアがコメント作成に着手すると、差し替えが出来なくなります。レビューコメントの登録をお待ち下さい。

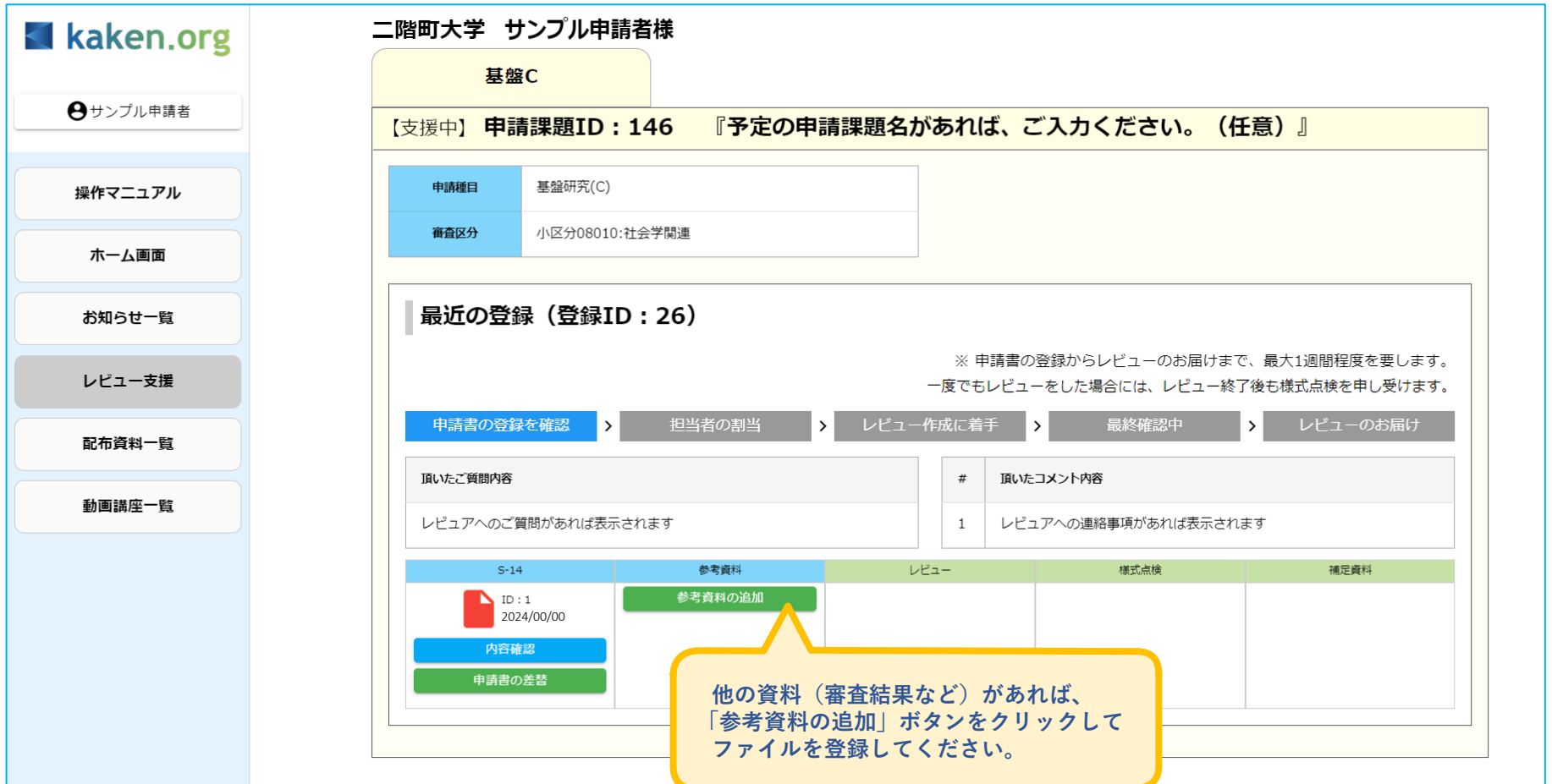

### **kaken.org(カケンオルグ) システム 操作マニュアル レビューコメント・様式点検結果の確認 ①**

申請書をアップロードして、7日以内に、レビューコメントおよび様式点検結果が登録されます。 登録の際は、IDとなっているメールアドレス宛へ、レビューコメント登録の案内が配信されます。 メールに記載のリンクからログインいただくと、レビューコメントをご確認いただけます。 「ホーム画面」では、レビューの進行状況として「レビューをお届けいたしました」等の文言が表示されています。

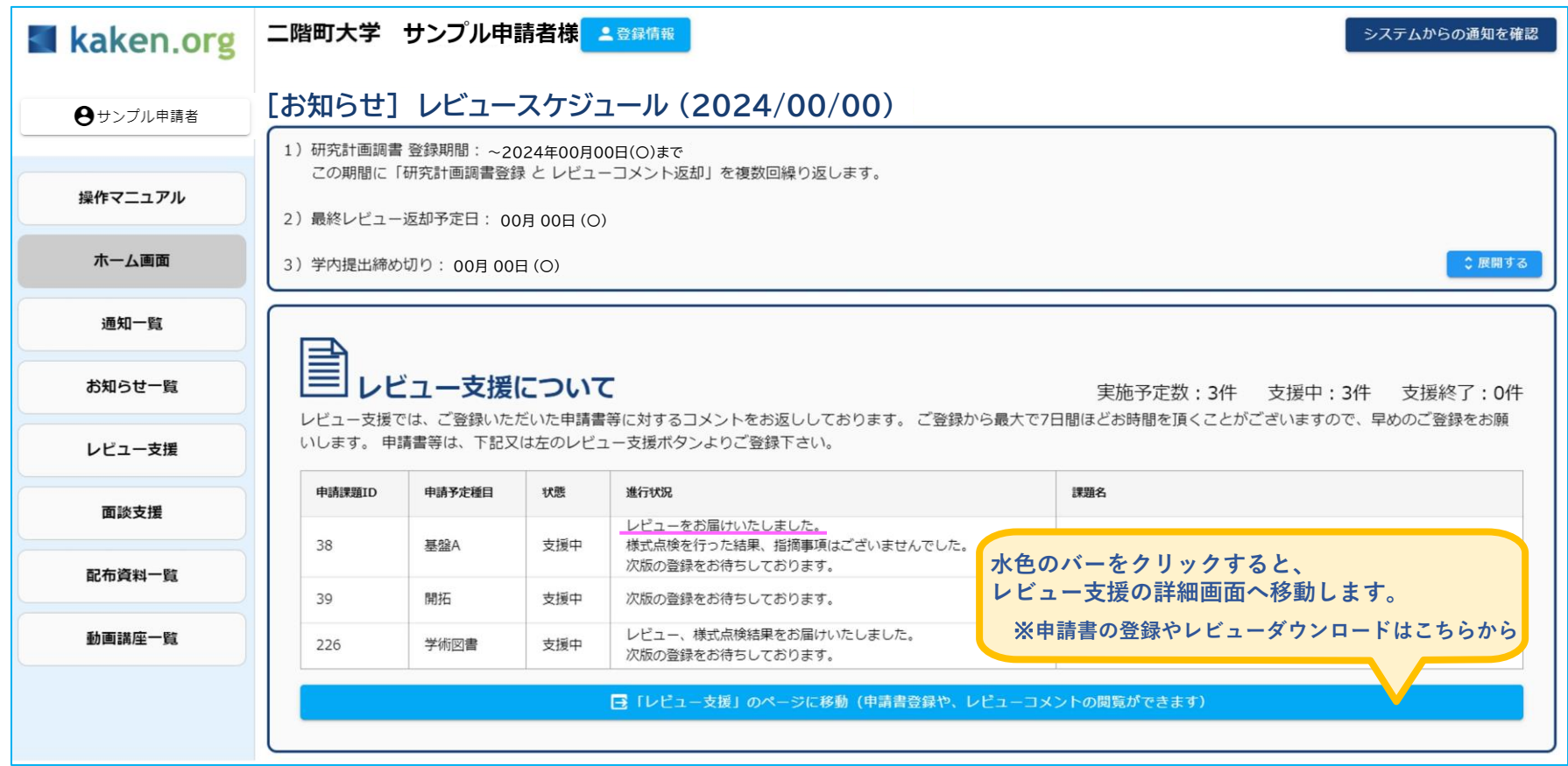

### **kaken.org(カケンオルグ) システム 操作マニュアル レビューコメント・様式点検結果の確認 ②**

「レビュー」欄の「内容確認」をクリックすると、レビューコメントをダウンロードできます。 様式点検結果も同様です。レビューコメントや様式点検結果のほかに追加の連絡事項があれば、「補足資料」が登録されます。 各ファイルが登録されるごとにメールが届きますので、ご確認ください。

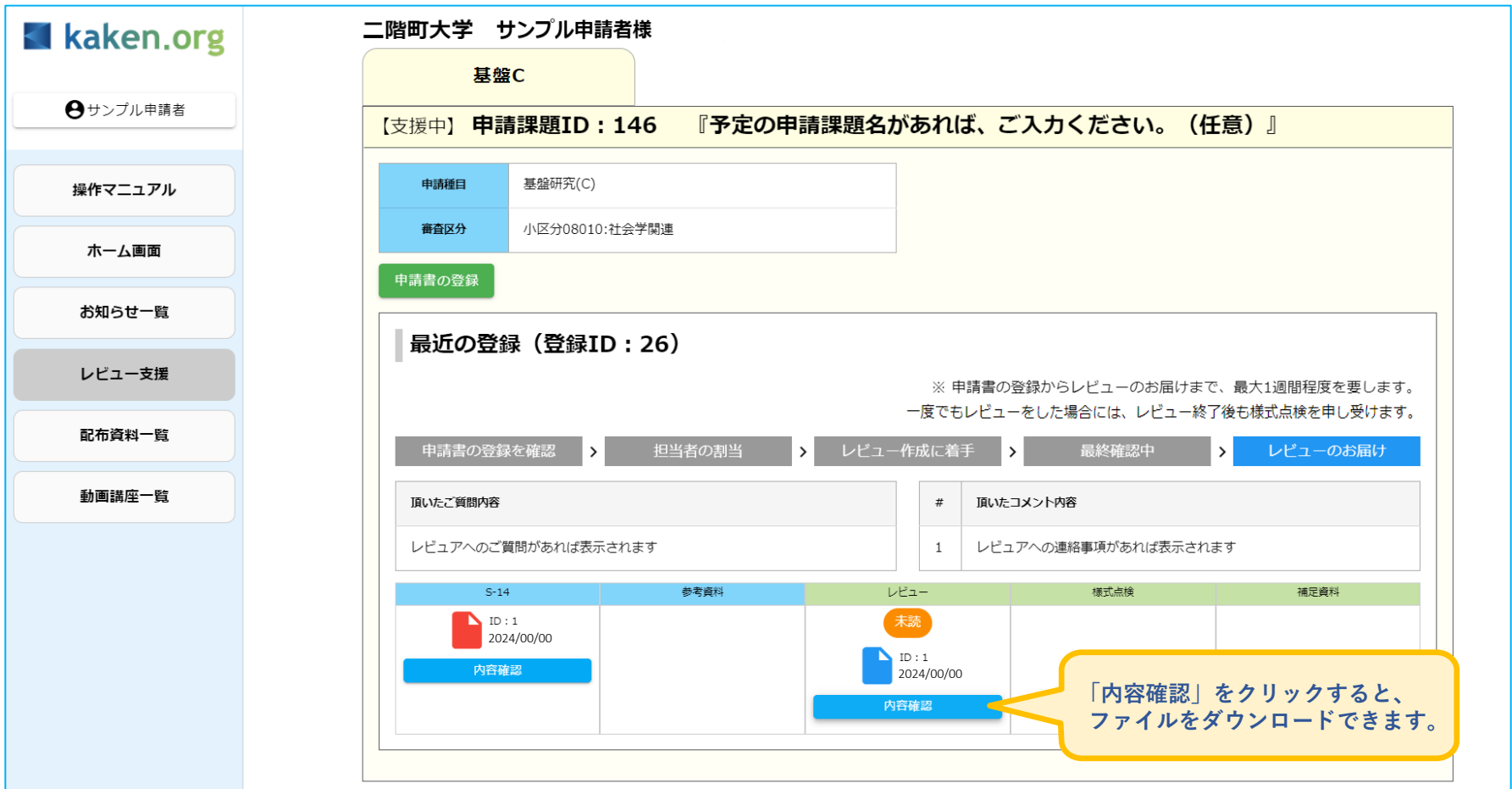

#### **kaken.org(カケンオルグ) システム 操作マニュアル レビューコメント・様式点検結果の確認 ③**

一度、「レビュー」が終了すると、修正いただいた申請書を再度登録いただけるようになります。 その際は、「レビュー支援」の中にある「申請書の登録」ボタンから、修正後の申請書をご登録ください。 修正した申請書を登録すると、先に登録した申請書はページ下部に移動します。 レビューは、支援期間のあいだ何度でもお返しいたします。申請書登録からレビューコメント登録まで、最長7日ですので、 学内締切等を考慮しながら、お早めにご登録ください。未完成のものでも問題ございません。

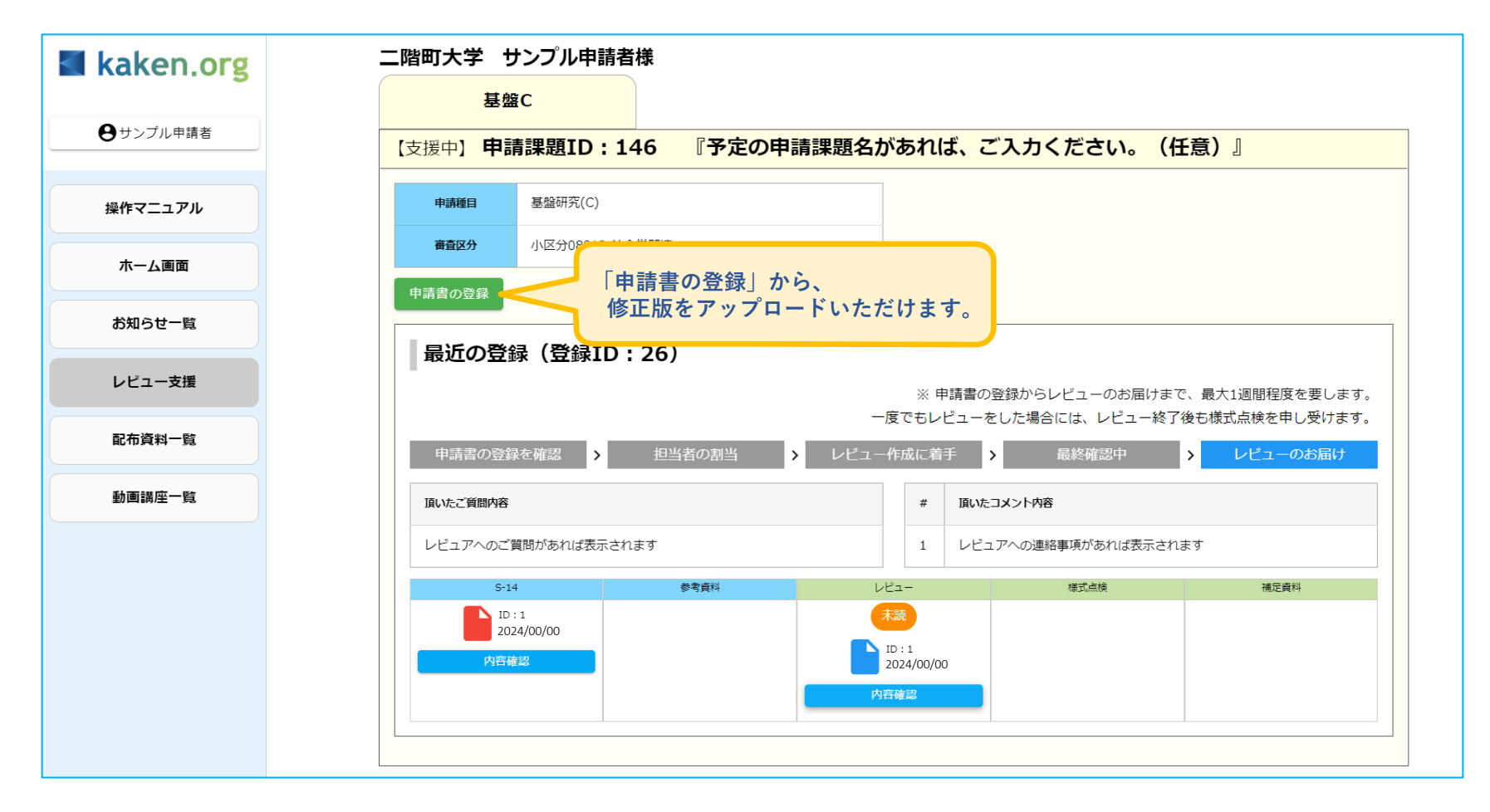

### **kaken.org(カケンオルグ) システム 操作マニュアル 支援終了後のご登録**

申請書レビューは、支援期間を設けて実施します。 最終登録締切日以降は、レビュー依頼のための申請書登録ができなくなり、応募様式としての不備が無いか確認する「様式点検」のみ実施 いたします。(公募締切日までは「申請書登録ボタン」が表示されますが、レビュー希望にチェックが入れられません)

また、最終登録締切日以降は、「提出された申請書のご登録」ボタンが表示されます。 当ボタンからのご登録は任意ですが、JSPS科研費電子申請システム等に申請された「最終版の申請書類」をご登録いただけましたら、 今後の支援の参考とさせていただきます。(当ボタンからご登録いただいた申請書は、レビューや様式点検の対象外です)

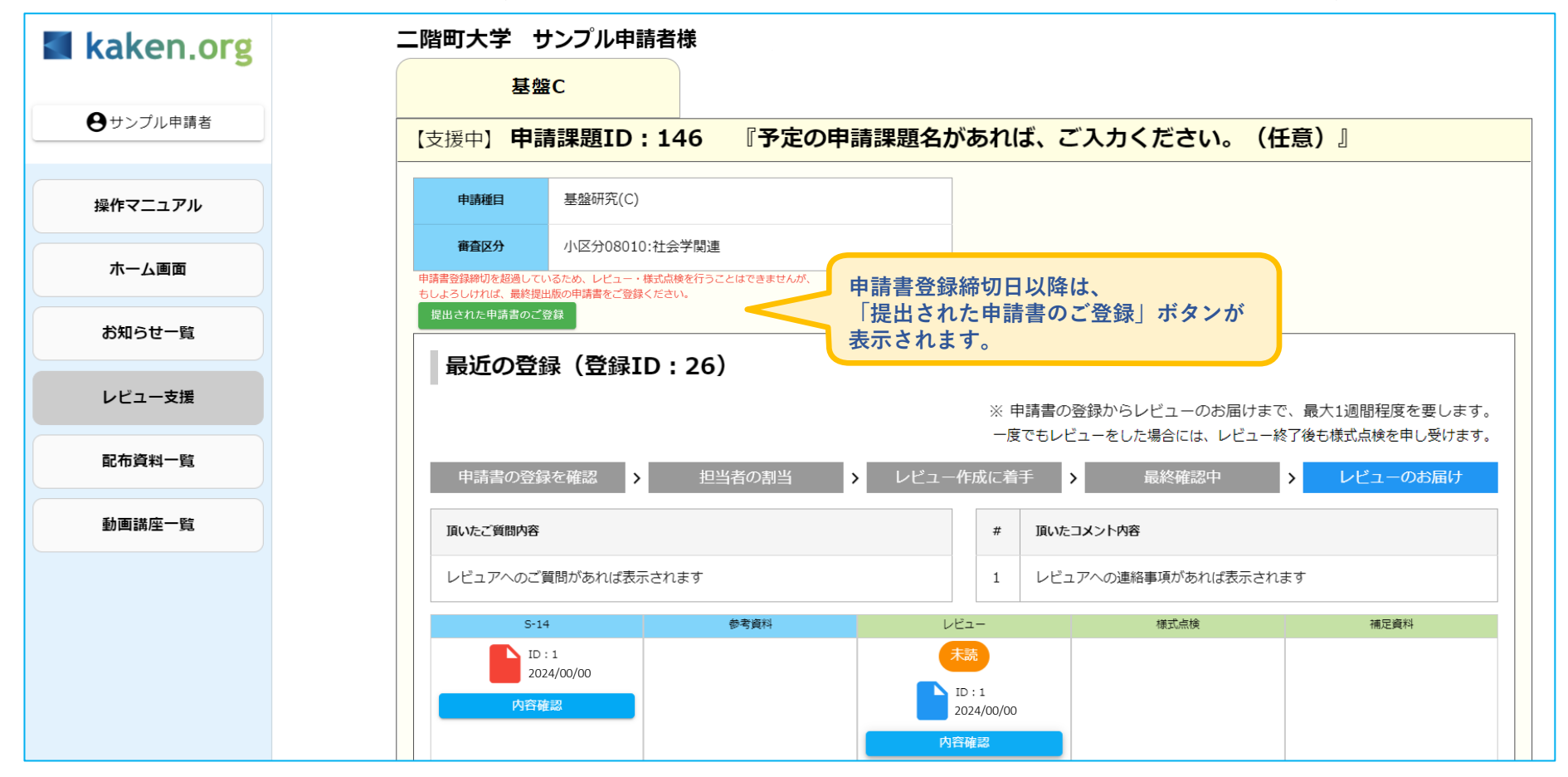

## **kaken.org(カケンオルグ) システム 操作マニュアル 「動画講座」の確認**

サイドメニュー「動画講座一覧」では、レビューやWEB面談の付与サービスとして、動画講座を公開しています。 科研費などの外部資金応募に向けて、研究の全体計画から申請書作成までに必要な知識や考え方、表現方法などを解説しています。 5~20分の動画を、約80本公開していますので、申請書作成にお役立てください。

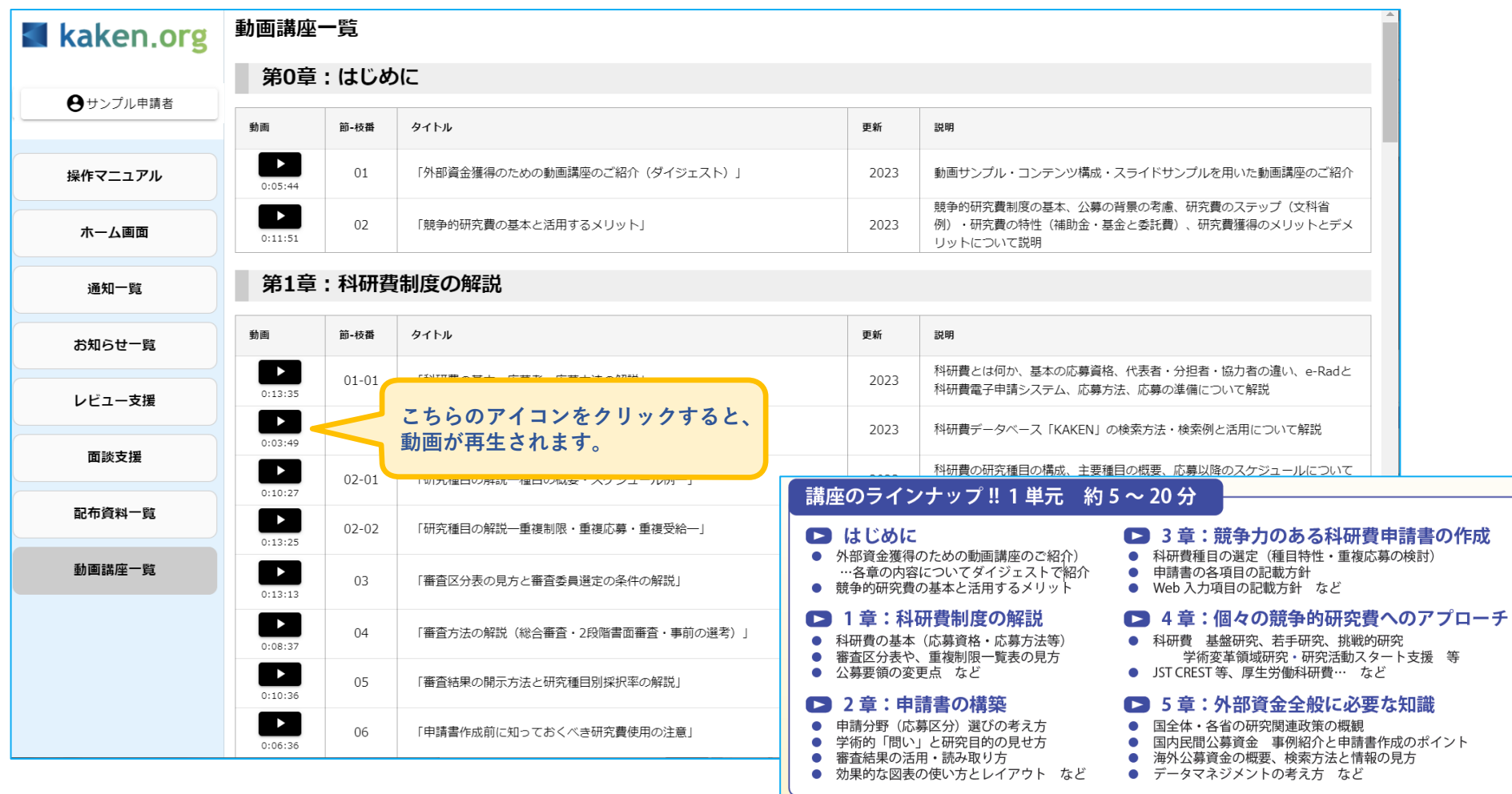

## **kaken.org(カケンオルグ) システム 操作マニュアル 「配布資料」の確認**

サイドメニュー「配布資料一覧」では、システムの操作マニュアルや、公募要領・応募様式などをダウンロードいただけます。 公募要領等は、公募開始後に更新していますので、適時ご確認ください。

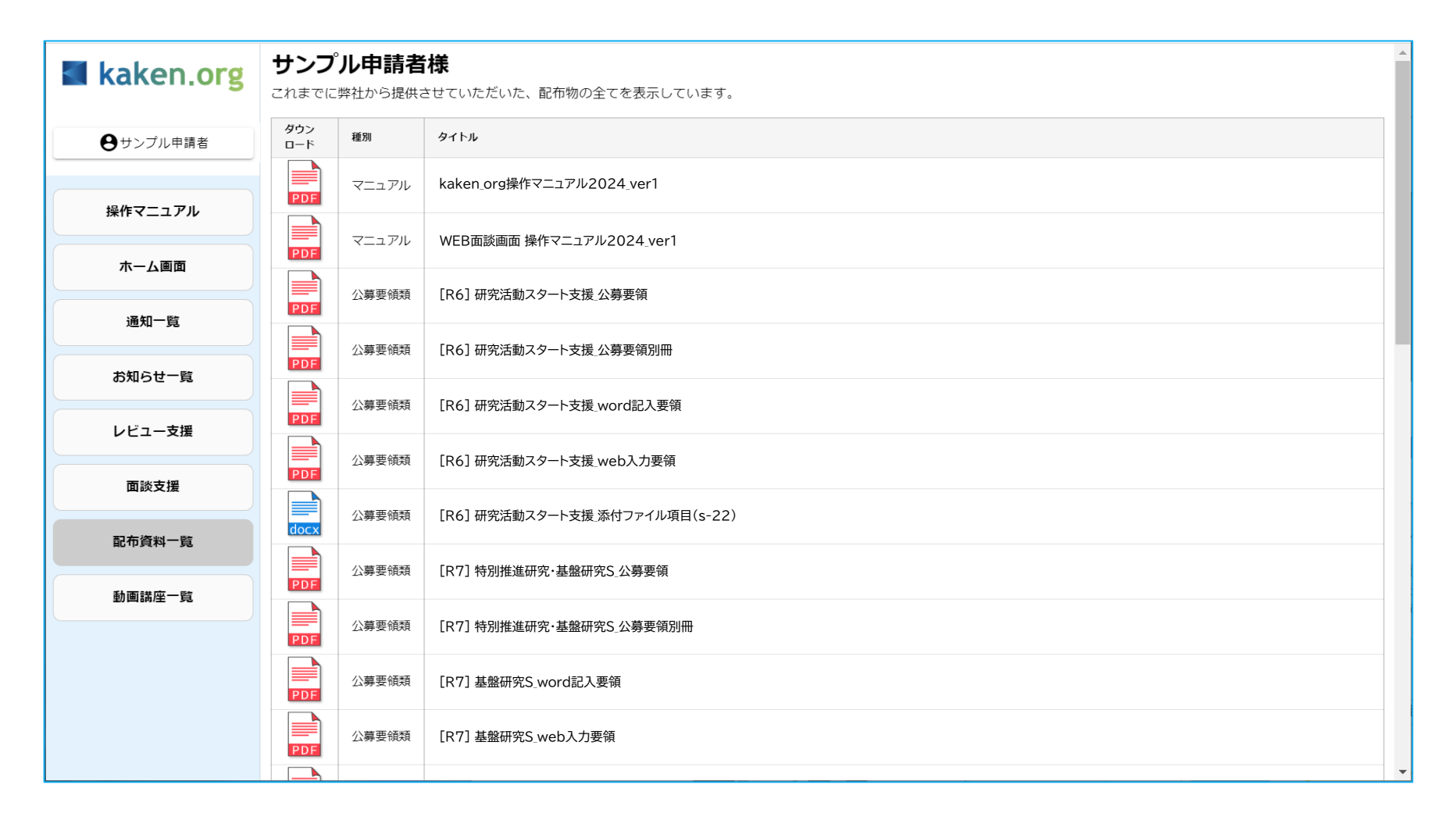